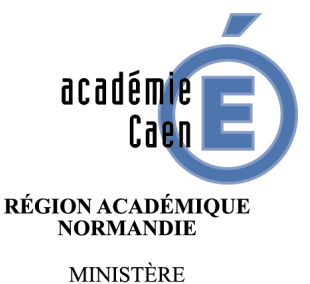

DE L'ÉDUCATION NATIONALE **MINISTÈRE** DE L'ENSEIGNEMENT SUPÉRIEUR, DE LA RECHERCHE ET DE L'INNOVATION

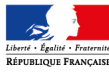

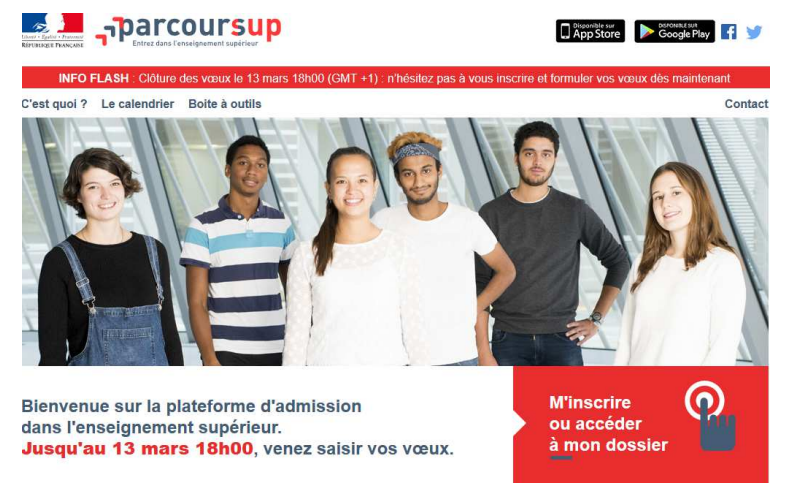

## **A l'attention des parents d'élèves de terminales**

Madame, Monsieur,

Votre enfant en classe de terminale dans un lycée de l'académie de Caen a constitué un dossier d'affectation à travers le site www.parcoursup.fr**.**

Il peut **ajouter** des vœux jusqu'au **13 mars 18H.**

Pour chacun des vœux (saisis avant le 13 mars 18h) qu'il souhaite conserver, il doit également compléter son dossier (notes, CV...) et les **confirmer un à un** avant le **31 mars.**

(Les établissements ont jusqu'au 31 mars pour remettre les bulletins scolaires de 2ème trimestre.)

Aller dans l'espace vœux/onglet « voeux », cliquer en face de la formation à confirmer, pour accéder à un second écran (Cf **exemple** ci-dessous).

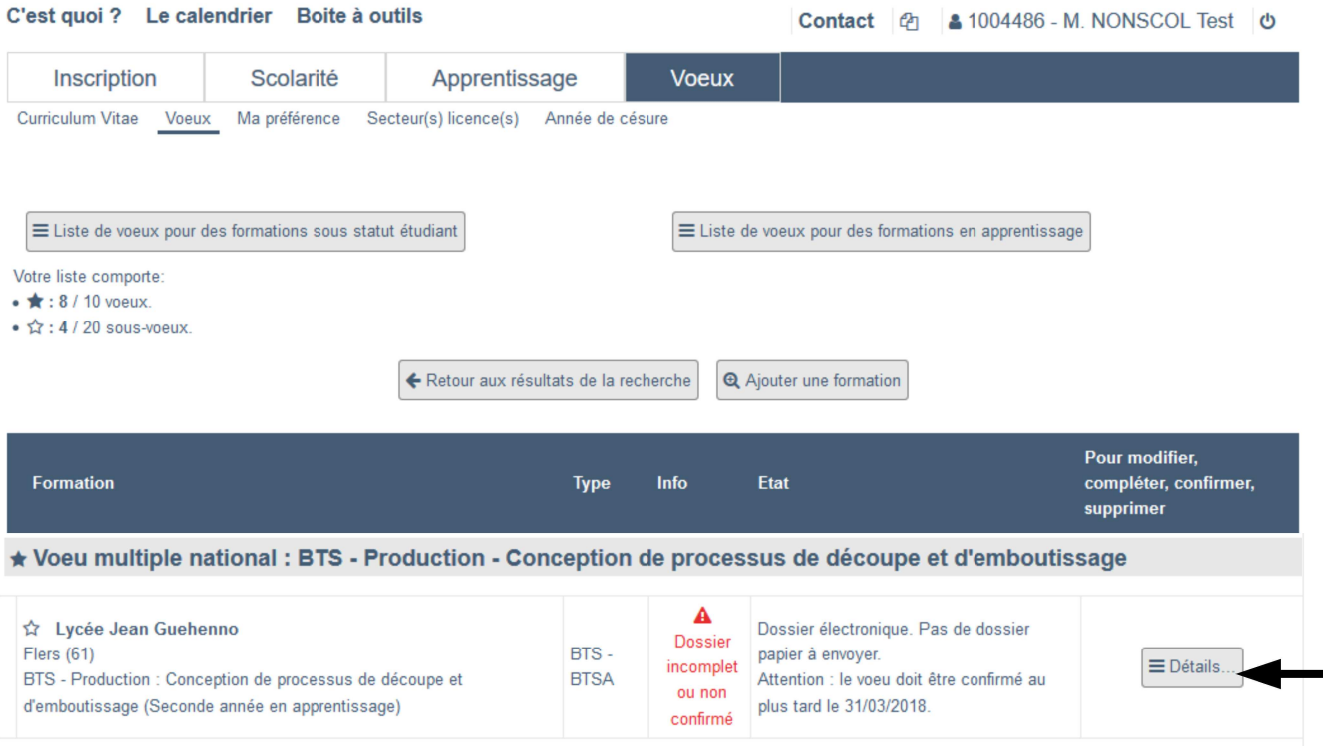

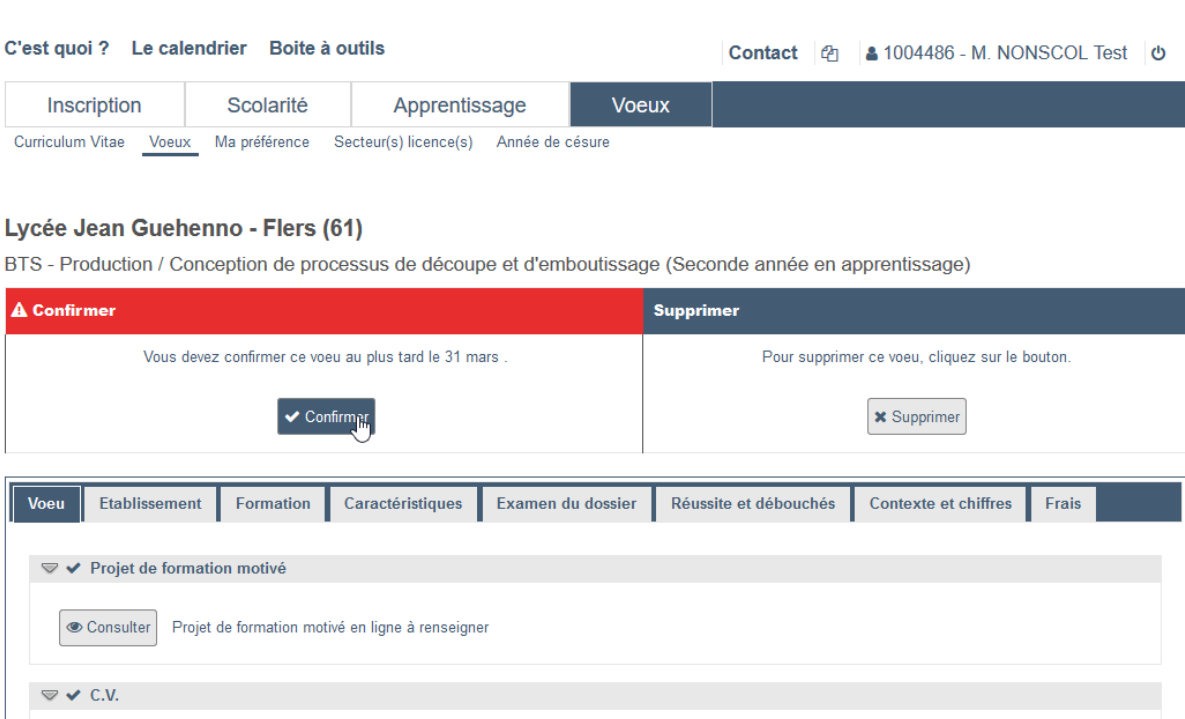

Confirmation du voeu

Sinon, cliquez sur "Annuler"

formations

Attention, le nombre de voeux est limité

Pour confirmer le voeu, cliquez sur "Continuer".

Si vous confirmez ce voeu, vous ne pourrez plus le supprimer de votre liste, ni le remplacer. Attention, avant de confirmer ce voeu, relisez et complétez votre CV, qui est commun à toutes les

Annuler

Continuer

Cet exemple montre que tout est écrit dans le dossier du candidat, la confirmation du vœu apparaît clairement.

Cette dernière permet au candidat de valider les informations qu'il a portées dans son dossier électronique.

L'établissement pour lequel il postule peut ensuite « récupérer » son dossier afin de l'étudier (à partir du 4 avril).

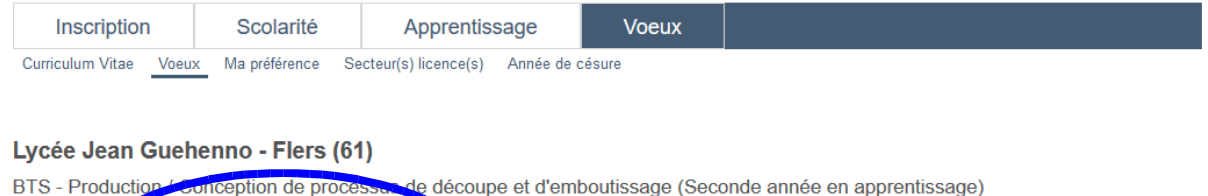

Cliquer sur « Confirmer » dans le 2ème écran.

Consulter Curiculum Vitae en ligne à renseigner

 $\triangledown \checkmark$  Saisie des bulletins

## Confirm **Supprimer** Ce voeu a été confirmé le mardi 20 février Ce voeu a été confirmé, il ne peut plus être supprimé. Voeu Etablissement Formation Caractéristiques Examen du dossier Réussite et débouchés Contexte et chiffres Frais ▽ V Projet de formation motivé Consulter Projet de formation motivé en ligne à renseigner

Un vœu confirmé compte définitivement dans le décompte du maximum de vœux. Par exemple, si 10 vœux sous statut scolaire ont été confirmés il n'est plus possible d'en ajouter.

Dans l'onglet « vœux », un compteur vous donne le nombre de vœux et de sous vœux saisis.

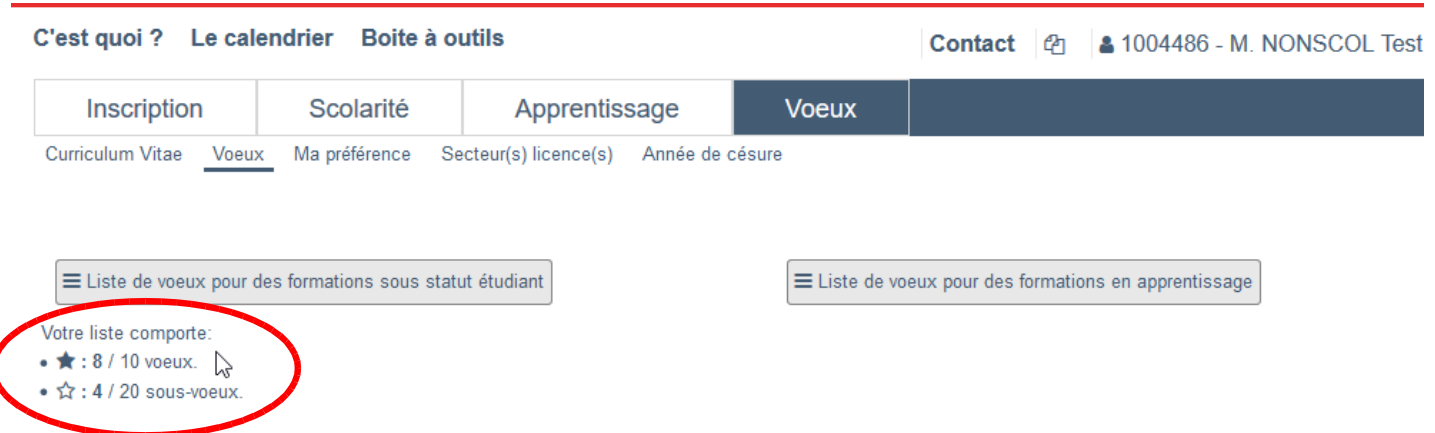

Il est possible, par la suite, de renoncer à un vœu confirmé, mais le compteur ne sera pas modifié.

Les propositions d'admission s'afficheront à travers le dossier à partir du 22 mai, dans un nouvel onglet. Les codes d'accès au dossier doivent donc être conservés afin d'accéder régulièrement à ce dernier pour prendre connaissance des propositions d'admission et y répondre.

Cette lettre n'est qu'un complément aux informations en ligne dès la page d'accueil du site www.parcoursup.fr.

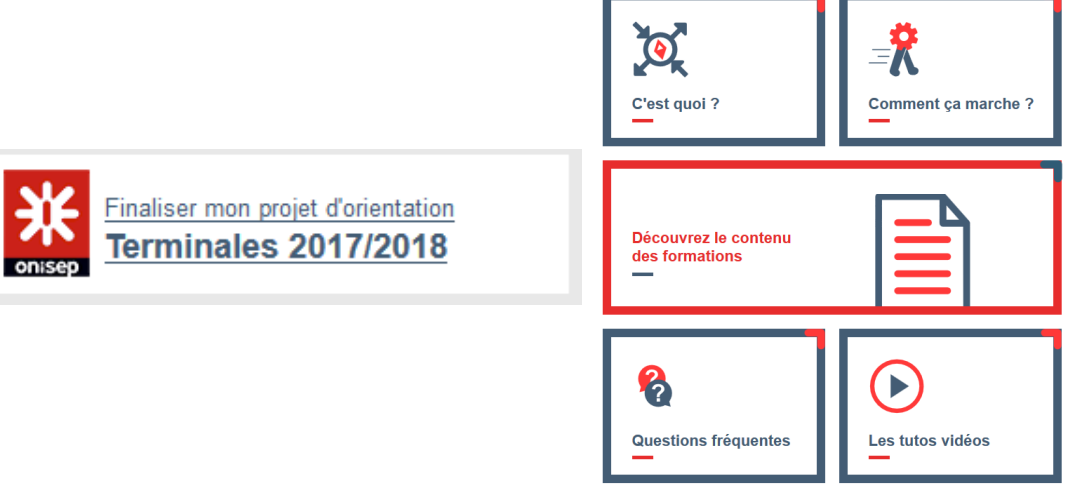

Si votre enfant rencontre des problèmes techniques dans son dossier parcoursup, il peut utiliser la rubrique « contact » présente dans ce dernier.

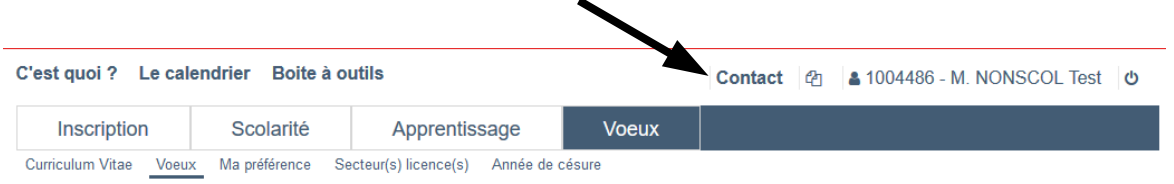

**Le service académique d'information et d'orientation Rectorat de Caen**